## **ISListen MAC Software Installation Guide**

1. Save the MAC software ISListen.zip in the Macintosh PC.

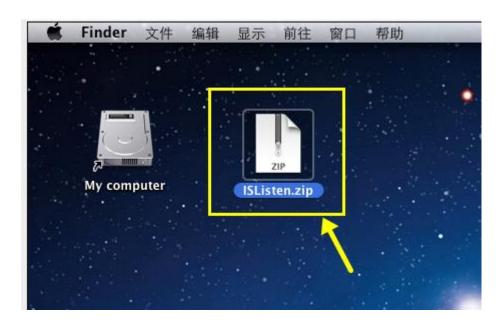

2. Double-click on ISListen.zip to unzip the software. A software icon "IS" will be created in the PC. Please see below picture:

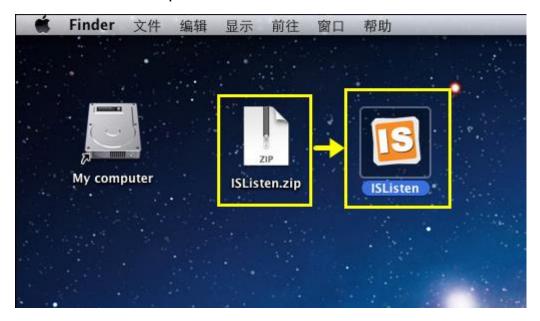

3. Connect the camera to the PC via the USB cable. Double-click IS icon to start the software ISListen. The software will detect the camera automatically. Click on "Live" button to start the preview.

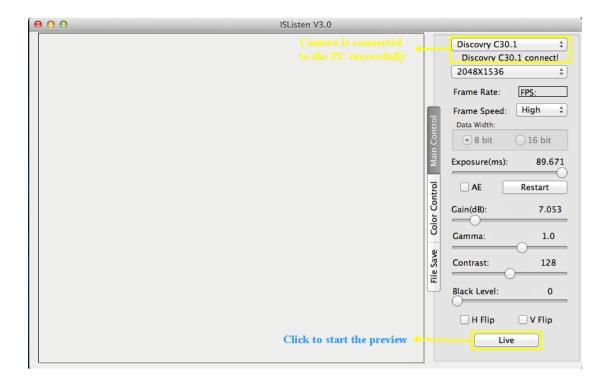

4. When start the program, it shows the software "Main Control" panel. You can set the resolution, frame speed, exposure time etc on this panel.

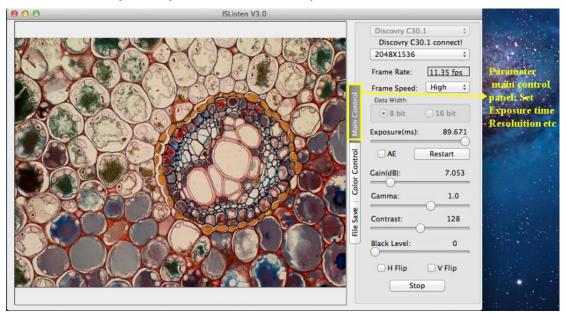

5. Click on "Color Control" tab to open the color parameter setting panel. In this panel, you can do the white balance or manually adjust the image color.

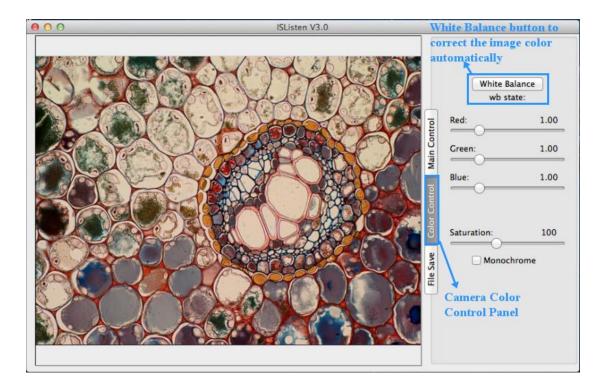

6. Click on "File Save" tab to open the file saving panel. In this panel, you can set the image saving destination, image format. Click "Capture" to save the still pictures.

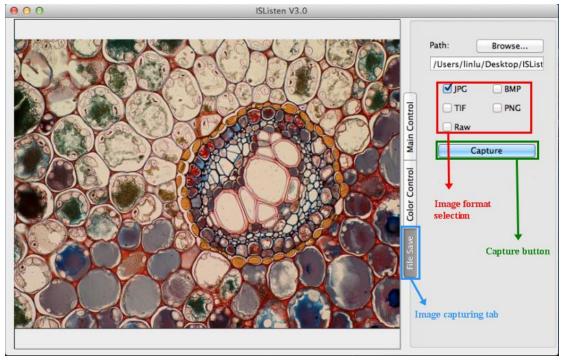